## Procedura iscrizione al Corso di abilitazione

## "**Persone Formate" per la macellazione per l'autoconsumo in Regione Campania**

Prima di tutto collegarsi al seguente link:

https://talete.aslnapoli1centro.it/Formazione/IscrizioneEventoFormativoEsterno.aspx

(consigliamo come browser Google Chrome, sia per l'iscrizione all'evento, che per frequentare il corso). Il link in questione permette di effettuare una richiesta di iscrizione al corso, che verrà successivamente presa in carico da un responsabile della formazione aziendale. **ATTENZIONE: Tale link è necessario per iscriversi a TUTTI i corsi di formazione. Si raccomanda inoltre di utilizzare lo stesso indirizzo email e codice fiscale per tutte le iscrizioni.** 

1. Una volta collegati alla pagina selezionare l'evento formativo desiderato dall'elenco a tendina **Selezione evento formativo** 

**"006/2022 Corso di abilitazione "Persone Formate" per la macellazione per l'autoconsumo in Regione Campania"** 

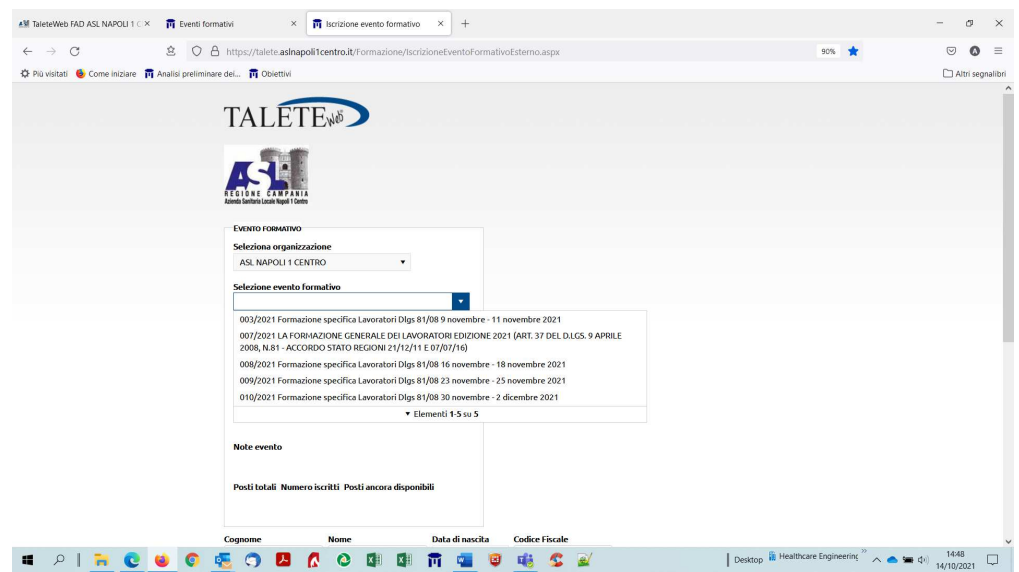

2. Il sistema mostrerà un riepilogo dei dati del corso

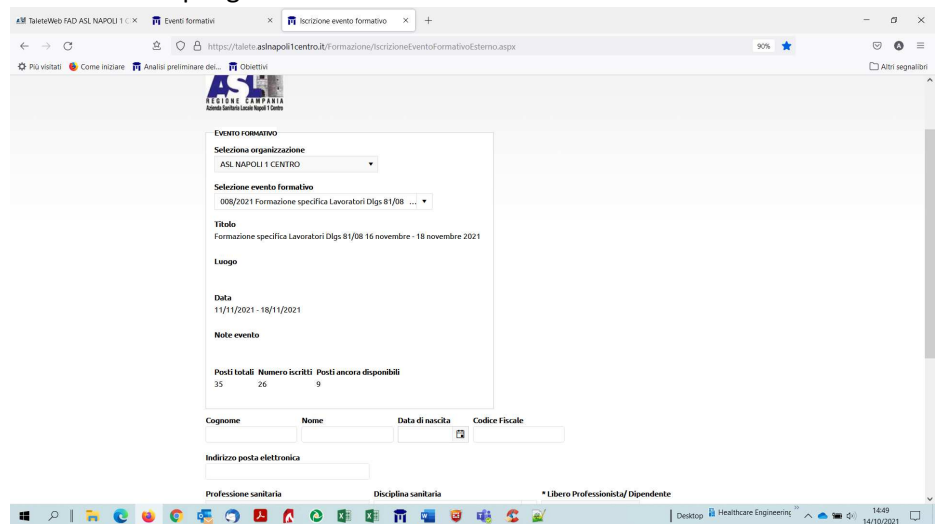

3. Scorrere quindi in basso ed inserire i propri dati anagrafici (nome, cognome, codice fiscale, ecc.) e i dati lavorativi (professione e disciplina sanitaria, ecc.). Tutti i campi sono obbligatori ad eccezione del campo note che è facoltativo.

Nel campo "Professione sanitaria" selezionare "**Professione non sanitaria**" Nel campo "Libero Professionista/ Dipendente" selezionare "**Privo di occupazione**" Nel campo "Funzione svolta" selezionare "**Priva**" Nel campo "Organizzazione di appartenenza" selezionare "**Privato**"

Cliccare quindi su **INVIA RICHIESTA.**

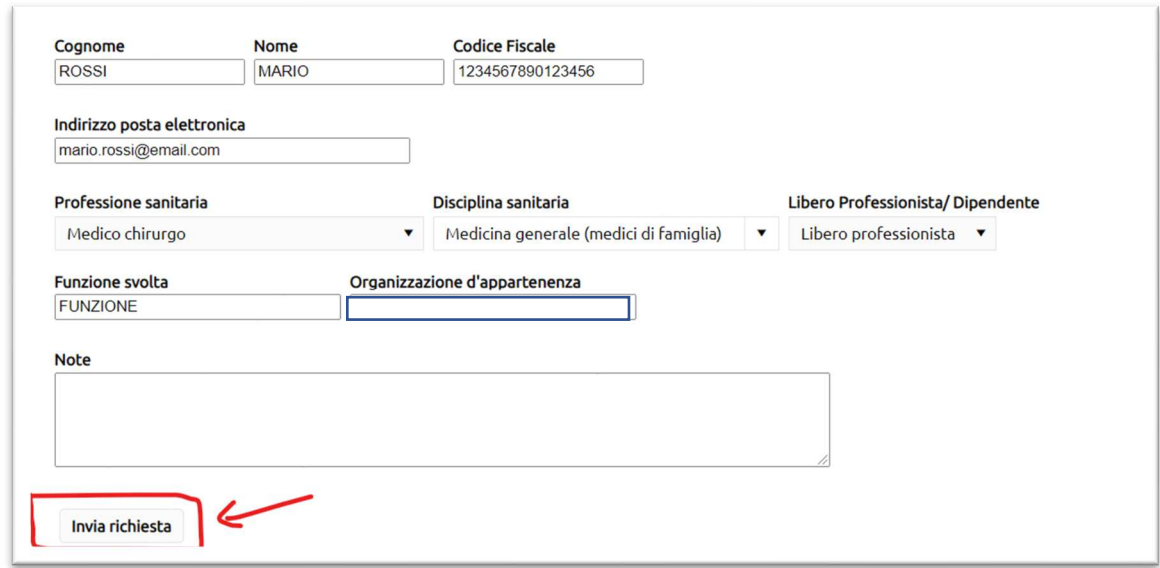

4. Se i dati sono corretti il sistema notifica con un Messaggio l'avvenuto invio della richiesta di iscrizione al corso

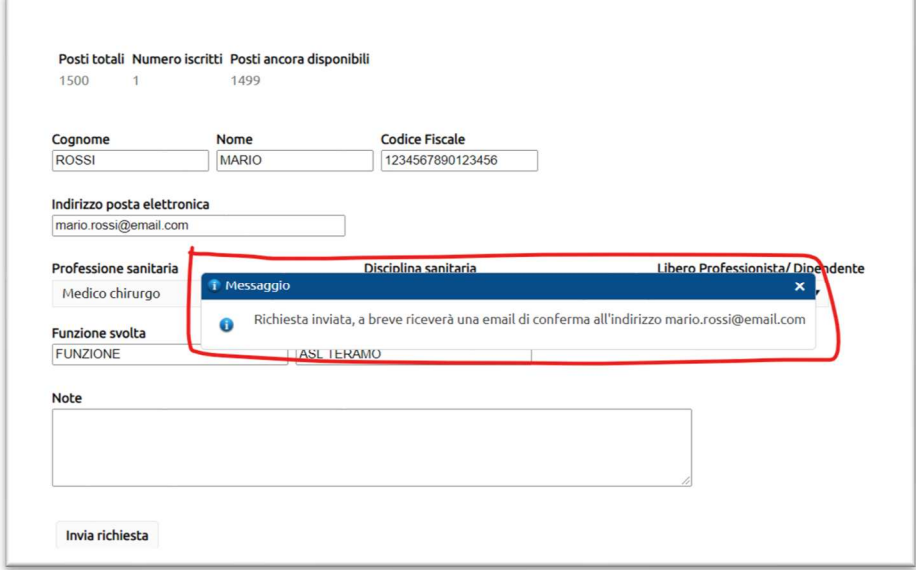

5. Se la procedura va a buon fine e la email che è stata inserita è corretta, l'utente riceve sulla propria casella di posta elettronica l'email che notifica che la richiesta di iscrizione è stata presa in carico dall'ufficio competente (questa e-mail conferma solo l'avvenuta ricezione della richiesta e non l'approvazione e l'iscrizione al corso).

*ATTENZIONE: L'email potrebbe arrivare nella sezione SPAM della propria casella di posta, consigliamo quindi di controllare bene.* 

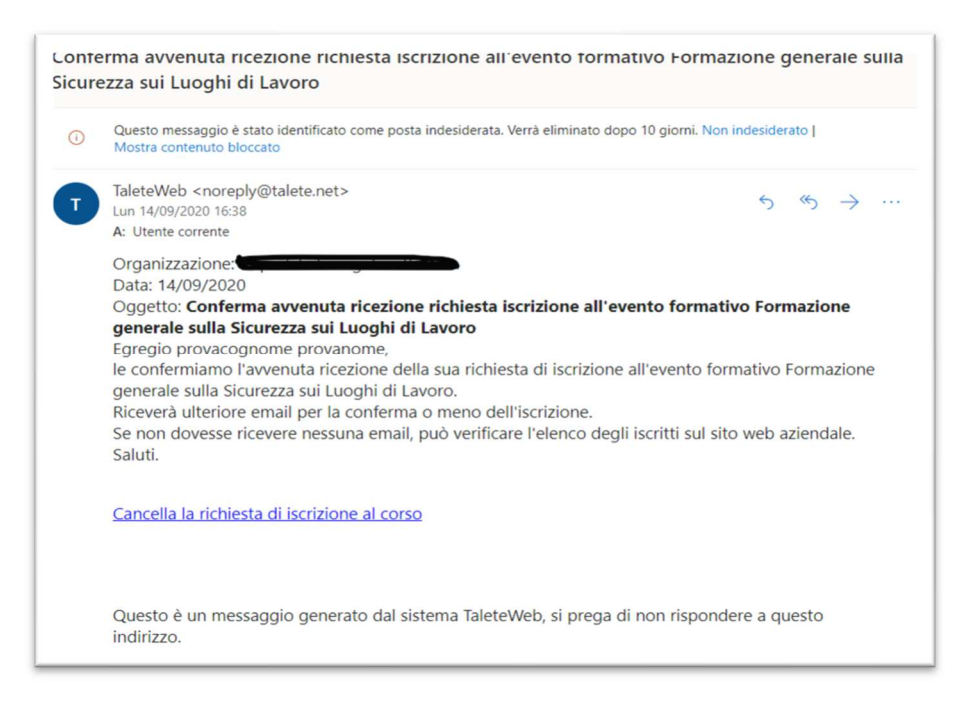

6. Una volta fatto ciò bisognerà attendere la conferma automatica dell'iscrizione al corso, poi l'utente riceverà:

A) Una email simile alla precedente contenente come oggetto l'avvenuta conferma dell'iscrizione all'evento FAD

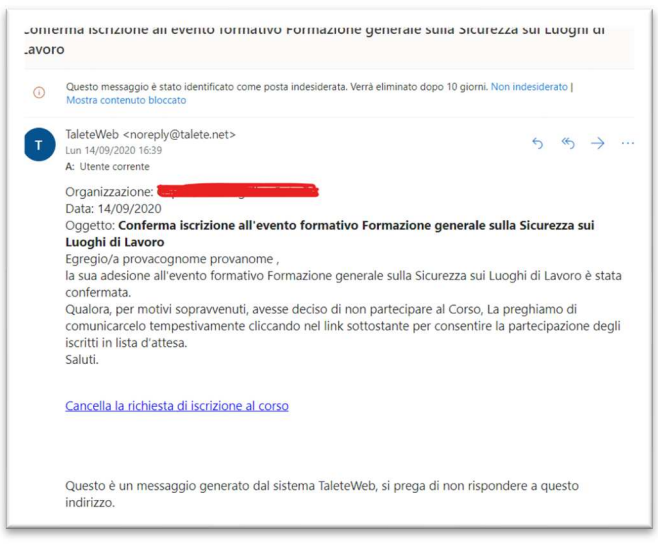

**B) Solo se l'utente non è già registrato sulla piattaforma FAD:** una seconda email proveniente dalla piattaforma FAD che notifica l'avvenuta creazione dell'account utente, dove vengono fornite anche le credenziali per effettuare il primo accesso ed il link per poter effettuare il login. La registrazione sulla piattaforma https://fadaslnapoli1.talete.net/ è univoca e vale per tutti i successivi corsi a cui l'utente dovrà o vorrà partecipare.

ATTENZIONE: Anche questa email può finire nello SPAM. Nel caso in cui però l'utente non riceva l'email in questione è pregato di rivolgersi ad un responsabile oppure contattare l'assistenza tecnica Taleteweb.

7. Cliccando sul link si accede alla pagina di login. NON bisogna effettuare nuove registrazioni in quanto l'utente viene creato in automatico (se non presente già su https://fadaslnapoli1.talete.net/ a seguito della frequenza di altri corsi FAD).

Pertanto, si devono poi inserire le credenziali e cliccare **Login.** 

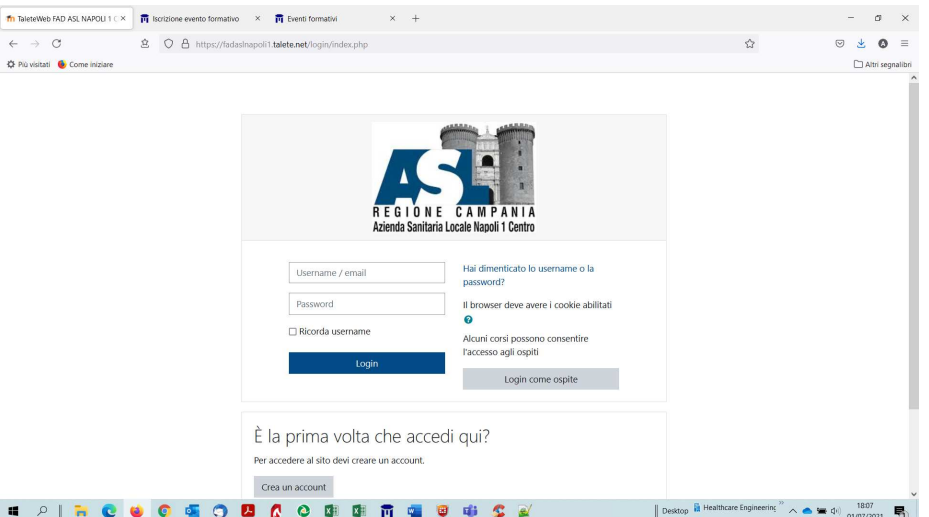

8. Se le credenziali inserite sono corrette ci verrà chiesto, solo al primo accesso, di impostare una nuova password (quella fornita via email è infatti provvisoria). Quindi inserire la password temporanea, la nuova password e confermarla. Successivamente cliccare sul pulsante in basso **Salva modifiche,**  quindi successivamente su **Continua.**

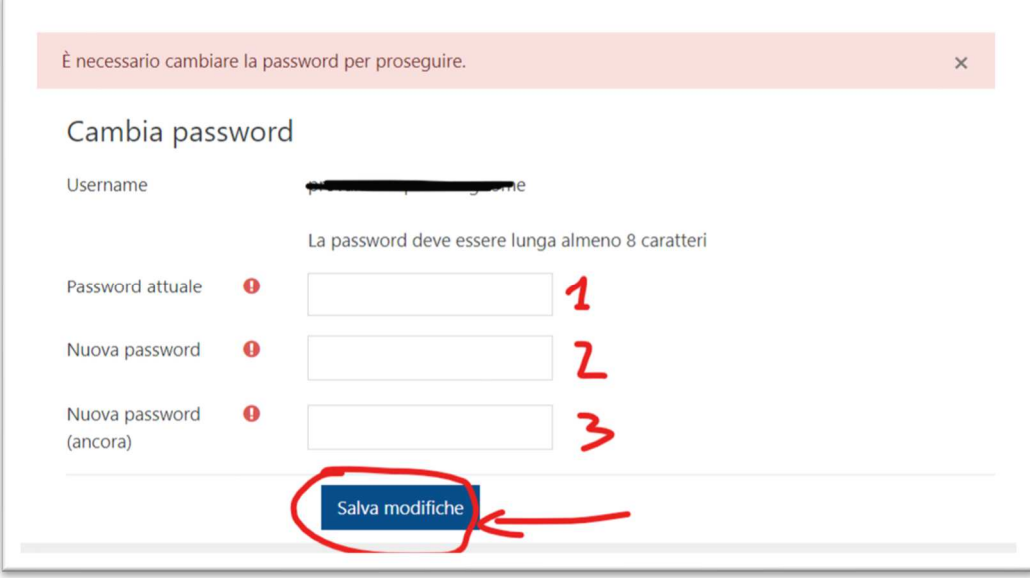

9. Una volta fatto ciò l'account è attivo e pronto per poter essere utilizzato. Cliccando sul logo in alto a sinistra o sul menu a sinistra sul tasto **DASHBOARD** l'utente va nella schermata iniziale che mostra il riepilogo dei dati e i corsi FAD al quale è iscritto. Cliccando sul nome del corso si accede al corso FAD di interesse. Cliccano su **Tutti i corsi** viene mostrato l'elenco dei corsi attualmente erogati dalla nostra azienda (riferiti anche ad altre organizzazioni).

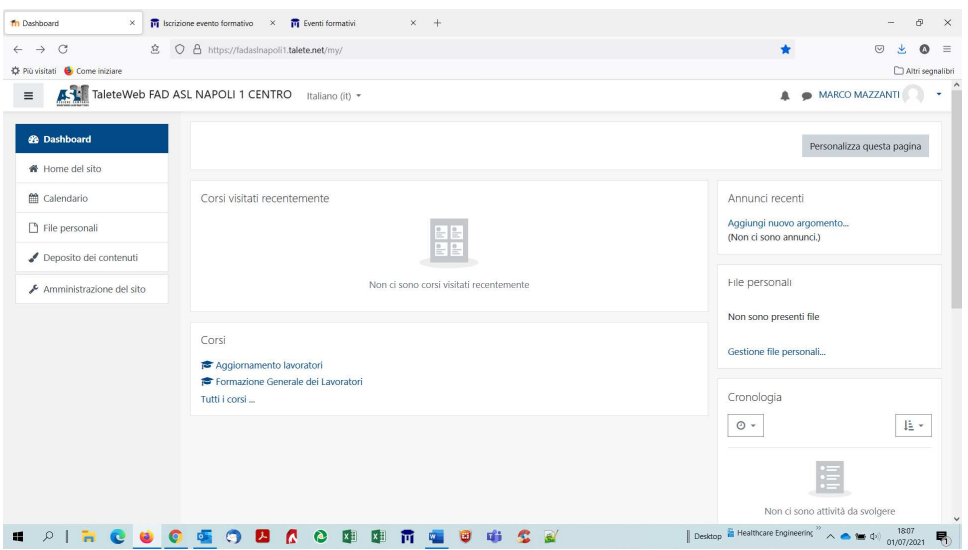

10. Il corso FAD avrà la seguente struttura: Titolo principale seguito dall'introduzione, sul menu a sinistra gli argomenti e la possibilità di tornare alla schermata iniziale. Scorrendo in basso, dopo l'introduzione vi sono i vari moduli/argomenti i quali contengono le slide o i documenti da consultare per poter completare il corso

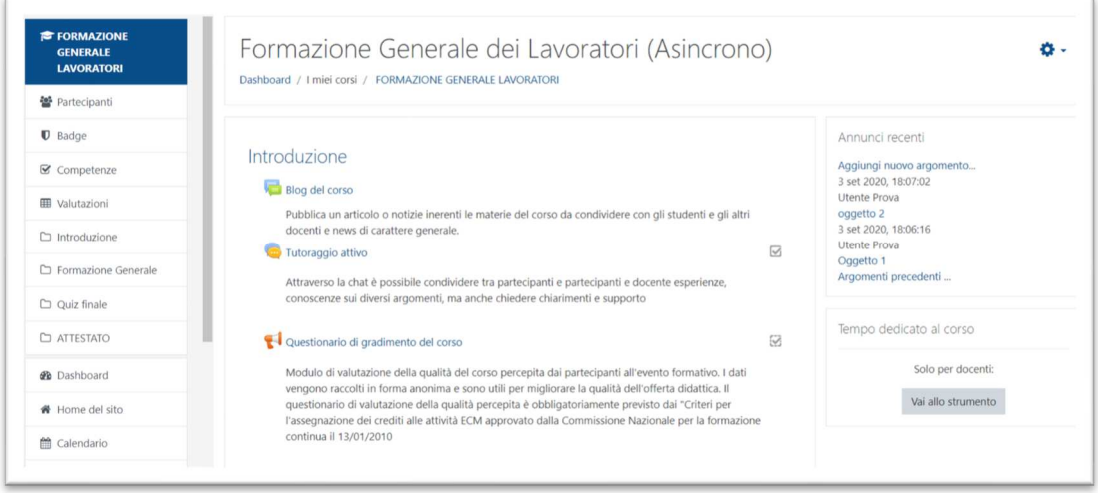

11. Il corso FAD viene considerato concluso quando l'utente, una volta completate tutte le attività e superato il questionario finale, scarica l'attestato finale di superamento. Tale attestato è infatti bloccato dalle attività obbligatorie da effettuare e/o dai criteri da rispettare (quali tempo di permanenza minima sul corso e questionario di gradimento).

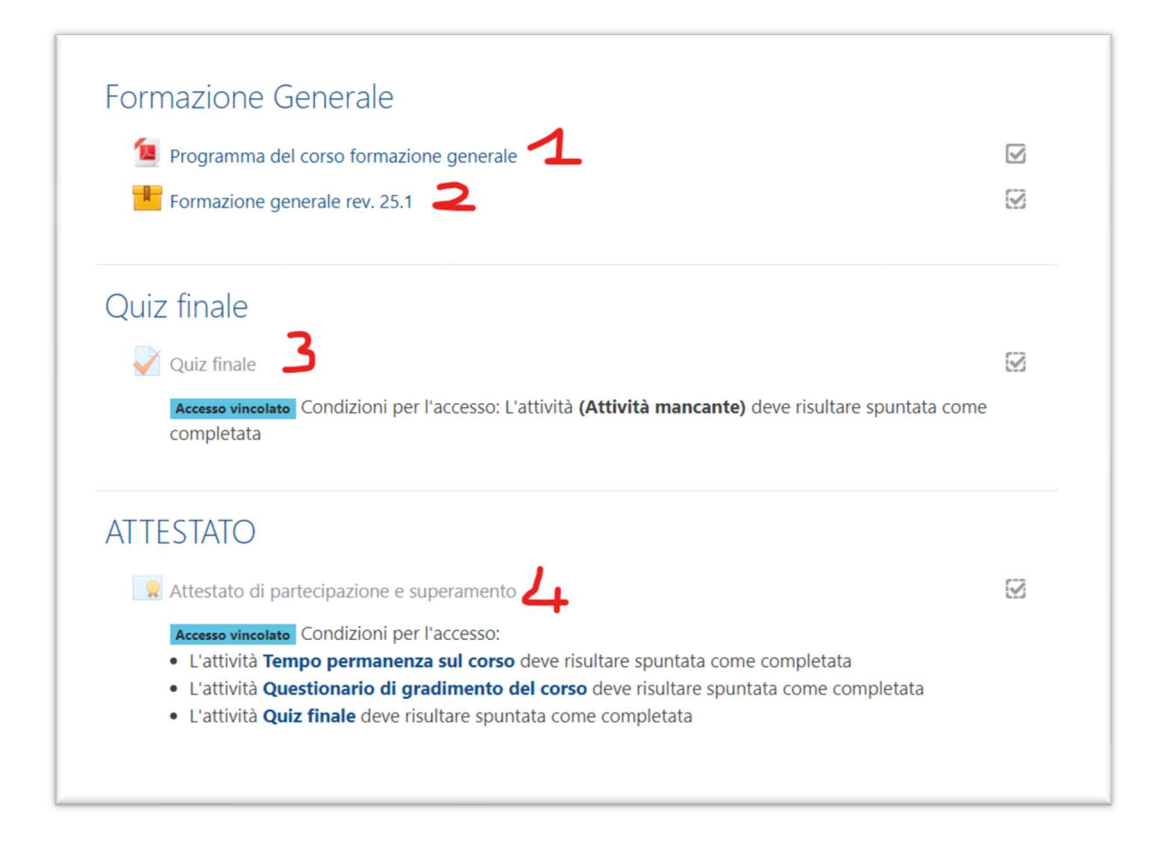

## **RACCOMANDAZIONI FINALI**

1) L'attestato può essere scaricato più volte dopo il completamento del corso, sarà sempre disponibile e aggiornato alla data di superamento dello stesso.

2) Al secondo login, ovviamente bisognerà solamente collegarsi alla pagina https://fadaslnapoli1.talete.net/ solamente per accedere (NON bisogna ripetere la procedura).

3) Per gli utenti GIA' ISCRITTI alla piattaforma FAD e che hanno effettuato già dei corsi di formazione, alle successive iscrizioni NON verrà inviata una seconda email con le credenziali per accedere, in quanto già presenti su https://fadaslnapoli1.talete.net/

## **Per informazioni mail: fad@talete.net**

**Tel: 0712867250**